# **Unassigning Locations with Bulk Editing**

Included with all of the many <u>bulk editing options</u> for events is the ability to unassign some or all locations from multiple events within a specified time frame.

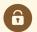

#### **Security Note**

This feature is only available for users with the following permission enabled in <u>Series25 Group</u> Administration: Administrative: 1.0 *Bulk Editing on Location Assignments* 

# To Remove Locations From Multiple Events

## 1. Go to the Search Section

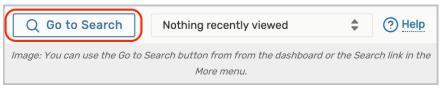

Navigate to the Search section using the **Go to Search** button in the top navigation bar. There is also a Search link in the **More** menu in the top navigation.

## 2. Choose a Saved Search or Perform a Search

| Select Object: 🗈 Events 🗸                         | Saved Searches (optional)<br>Q Saved Searches (option | v<br>nal)             |
|---------------------------------------------------|-------------------------------------------------------|-----------------------|
| Quick Search Advanced                             | All of Your Event Searches                            | lary                  |
| Search Events                                     | Art Search                                            | ★ × ?                 |
|                                                   | Arts Events                                           | *                     |
| More Options ~                                    | Book Search                                           | 🖈 Search              |
| · ·                                               | Camps                                                 | *                     |
|                                                   | Category Search                                       | *                     |
|                                                   | category search report test                           | *                     |
|                                                   | Community Events                                      | <b>↔</b>              |
| Image: You may choose a saved search created bulk | l by a user rather than any Pre-<br>c editing.        | -Defined searches for |

Be sure the **Events** search type is selected, and perform a search or choose the search you want to use from the **Saved Searches** dropdown menu. If selecting a search, you must select a saved search that was created by you or another user, such as those in the **All of Your Event Searches** section of the list.

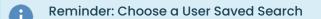

### Copyright CollegeNET, Page 1

This content is intended only for licenced CollegeNET Series25 customers. Unauthorized use is prohibited.

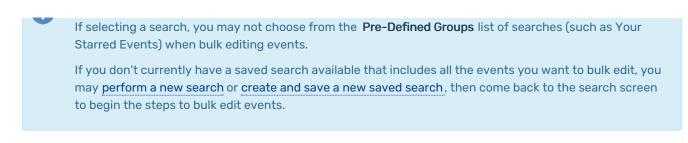

Use the **Search** button to run the search.

# 3. Choose From the Event List After Selecting the Bulk Edit Option

| List Calendar            | ← Recent and Future →                             | Recent & Future             | Future All Dates Select                 | Columns Bulk Edit C ? Help    |
|--------------------------|---------------------------------------------------|-----------------------------|-----------------------------------------|-------------------------------|
| 81 Matching Events       |                                                   |                             |                                         |                               |
| Nam —<br>e Title –       | - Refer ∨ Organizations Type – Categories<br>ence | Your Sta<br>Role Da         | rt – Start Creation – s<br>te Time Date | State – Location Resour Sched |
|                          | Image: You may choose to use th                   | e Bulk Edit button from the | search results of a new sea             | arch.                         |
|                          | Select Object: 💽 Even                             | ts ~ Academi                | ¢ ★ ✓                                   |                               |
| C                        | Quick Search 🕕 Advanced                           |                             |                                         |                               |
|                          | Academic                                          |                             |                                         |                               |
|                          | Res                                               | et   Export Results   🛆 Se  | curity Save Save as                     | Search                        |
|                          | Search Actions 🗸 🗸                                |                             |                                         |                               |
| _                        | Share                                             |                             |                                         |                               |
| List Calendar            | Publish e →                                       | Recent & Future Fut         | ure All Dates Select                    | Columns C (?) Help            |
| 3339 Matching E          | Bulk Edit                                         |                             |                                         |                               |
| Title                    | Refresh Search Criteria                           | Туре                        | State                                   | Locations                     |
| Diversity & Adaptation/L | Delete                                            | Section                     | Confirmed                               | HSC 102                       |
| Ir                       | nage: Select the Bulk Edit option from            | the Search Actions dropdov  | n menu on the Search res                | ults screen.                  |

On the search screen, use the **Search Actions** dropdown to select the **Bulk Edit** option. Or, if searching from a newly performed search, use the **Bulk Edit** button above the search results table.

### Note: Event Selection is Limited

Selection for bulk editing is currently limited to 1,000 events or less to optimize performance.

| Event List                  |                                         |                                   |        |  |  |  |
|-----------------------------|-----------------------------------------|-----------------------------------|--------|--|--|--|
| Cancel Go to Actions ? Help |                                         |                                   |        |  |  |  |
|                             | Name –                                  | Title –                           | Refere |  |  |  |
|                             | BIOL 201 61<br>24255 2024AMSP           | Diversity &<br>Adaptation/Lab     | 2023   |  |  |  |
|                             | ACCT 210 01<br>24153 2024AMSP           | Intro to Financial<br>Accounting  | 2023   |  |  |  |
|                             | ARTH 110 01<br>24198 2024AMSP           | Introduction to<br>Art History    | 2023   |  |  |  |
|                             | BLAW 301 01<br>24314 2024AMSP           | Legal<br>Environment/Bus<br>iness | 2023   |  |  |  |
|                             | BUSN 201 01<br>nimation: Bulk editing o | Ethics &                          | 2023-  |  |  |  |

The Event List screen allows you to check which events you want to bulk edit.

# 4. Select and Run the Unassign Locations Option

| Select Action: Unassign Locations                                       |
|-------------------------------------------------------------------------|
| Select a date range in which you'd like to remove location assignments: |
| Thu May 14                                                              |
| 12:00 am                                                                |
| То:                                                                     |
| Thu May 14                                                              |
| 11:59 pm                                                                |
| i Selecting no Locations will remove all from the events                |
| Select Locations                                                        |
| Generate Preferences                                                    |
| Unassign Locations                                                      |
| Image: The criteria for unassigning locations when bulk editing.        |

#### **Criteria to Enter**

Select an Unassign Locations from the list, then:

- Choose the beginning and end of the date range (including times) in which you want to remove location assignments
- Check the box if you want the unassign action to generate location preferences on the events
- Use the Select Locations button to choose specific locations you want to remove
  OR You can choose no locations to allow the action to remove all locations from the events you're editing
- After completing the options, be sure to *review your choices*, then use the **Unassign Locations** button to complete the bulk edit.

#### Action Notes

• This feature is only available for administrators (in the (-1) security group), but it will soon be optionally expanded to other security groups.

### 5. After Success, Return to Event List or Search

After completing each action, a **Success** message will be displayed. You may also see a **Locked Events List** of events that could not be edited due to a lock or insufficient permissions. You can try to <u>edit those events</u> individually.